# 青年大学生"百千万程"-"百千万校地通"平台

# 操作指南

#### 一、平台介绍

广东青年大学生"百千万工程"突击队校地对接平台(以下简 称"百千万校地通"平台)是团广东省委为引导高校智力资源与技 术人才参与县镇村改革发展搭建的供需对接平台,平台覆盖微信小 程序、粤政易两端。各高校突击队可以通过"百千万校地通"平台 微信小程序端发布团队介绍、获悉乡镇建设需求、展示项目成果, 积极投身乡村建设。

二、操作指南

(一)访问入口

1.使用微信扫描下方小程序码

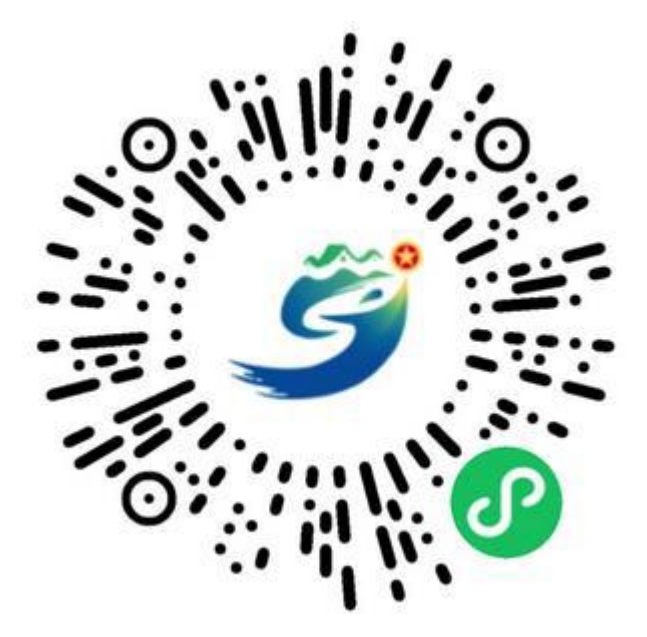

2. 在微信搜索"百千万校地通"小程序

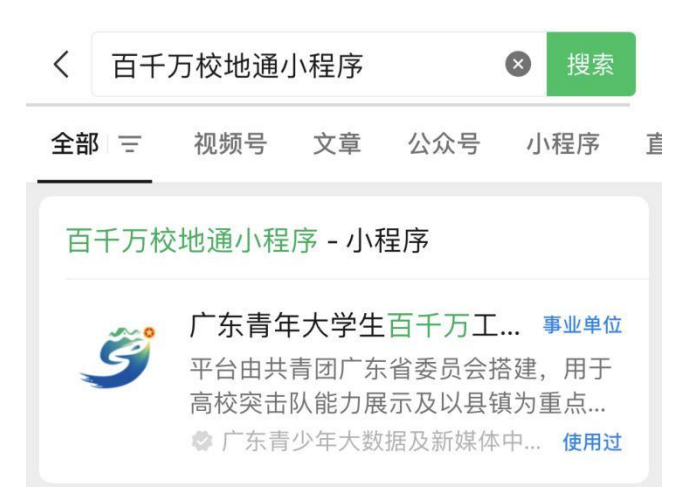

# (二)突击队注册与认证

进入"百千万校地通"平台小程序后,点击底部导航栏中的 【我的】进入"我的"页,选择【点击登录/注册】,在用户协议弹 窗中选择【同意并继续】,在手机号获取弹窗中选择与微信绑定的手 机号,在注册页面点击【我是突击队】,即可进入突击队注册页面。 建议由突击队队长完成注册。

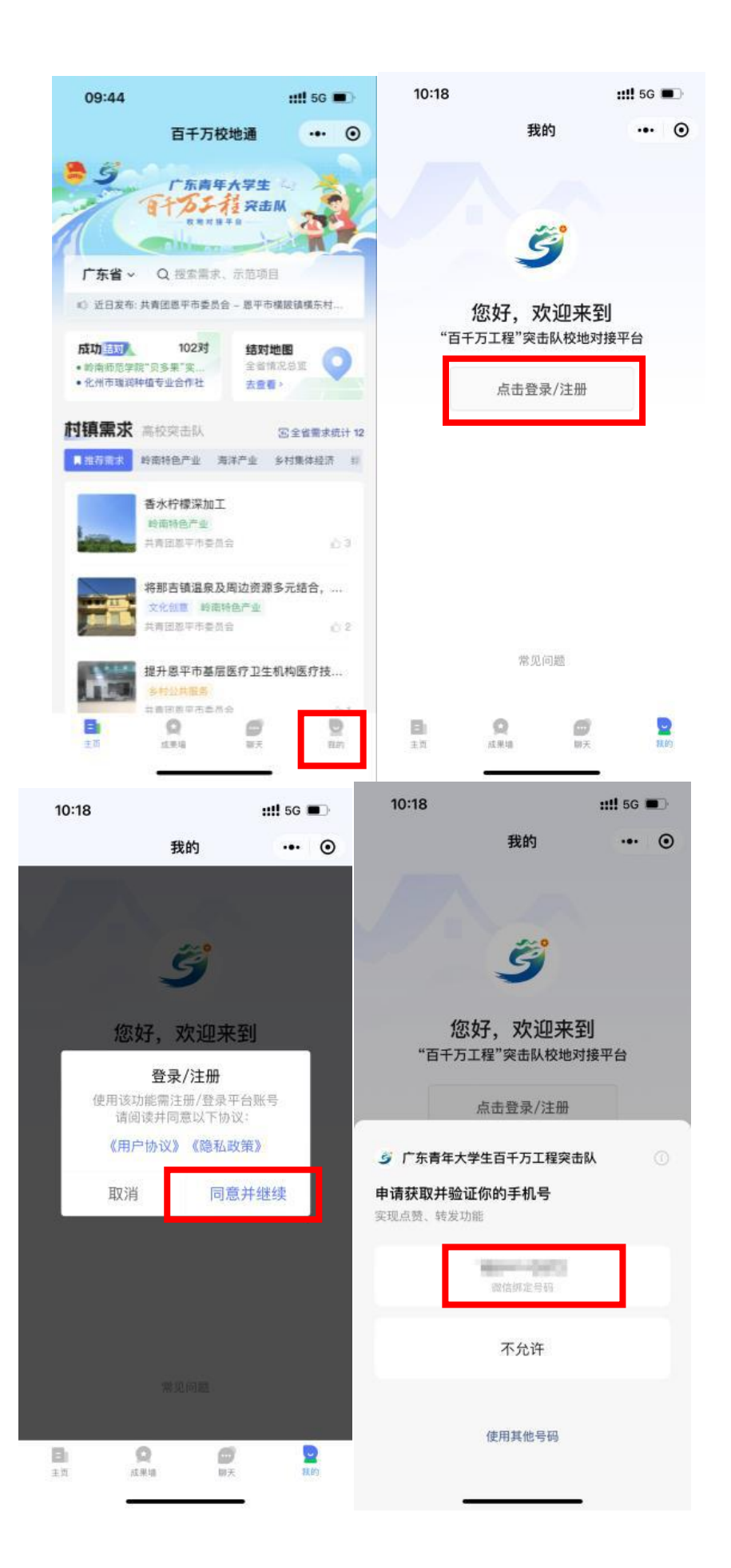

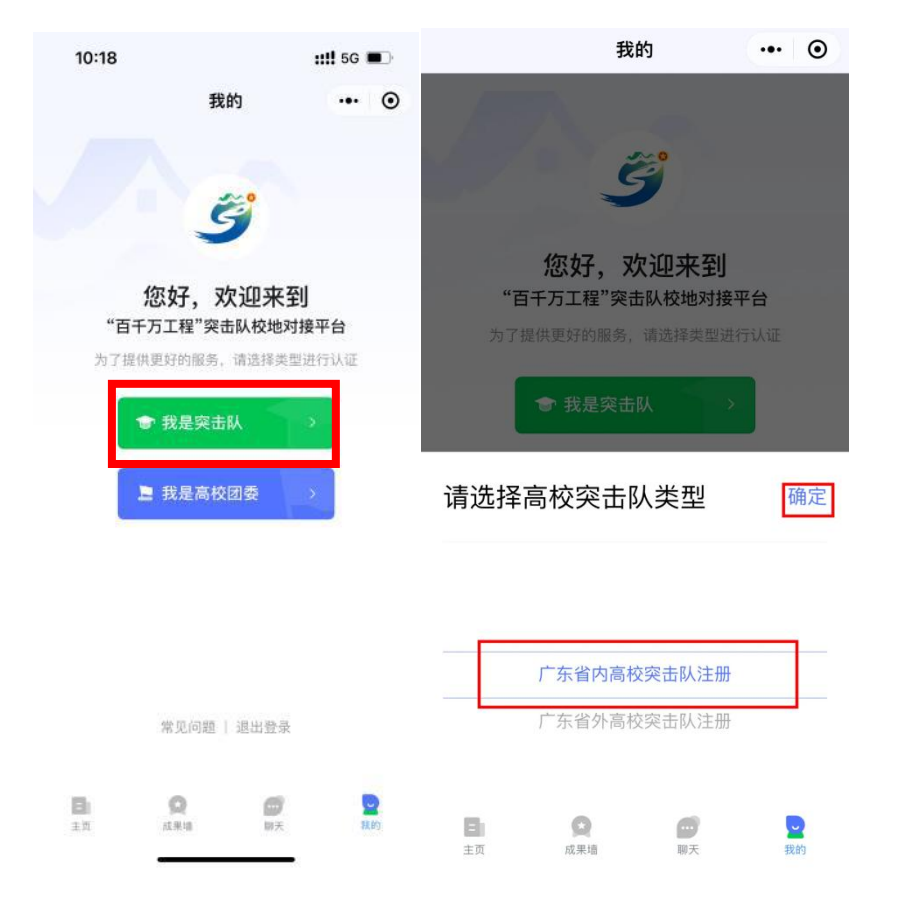

根据页面提示进行突击队注册,选择学校,填写突击队负责人 姓名、学号、联系方式、突击队名称、突击队介绍等信息,各高校 突击队可依据团队技能选择擅长的行业类别。填写完成后点击【提 交】。

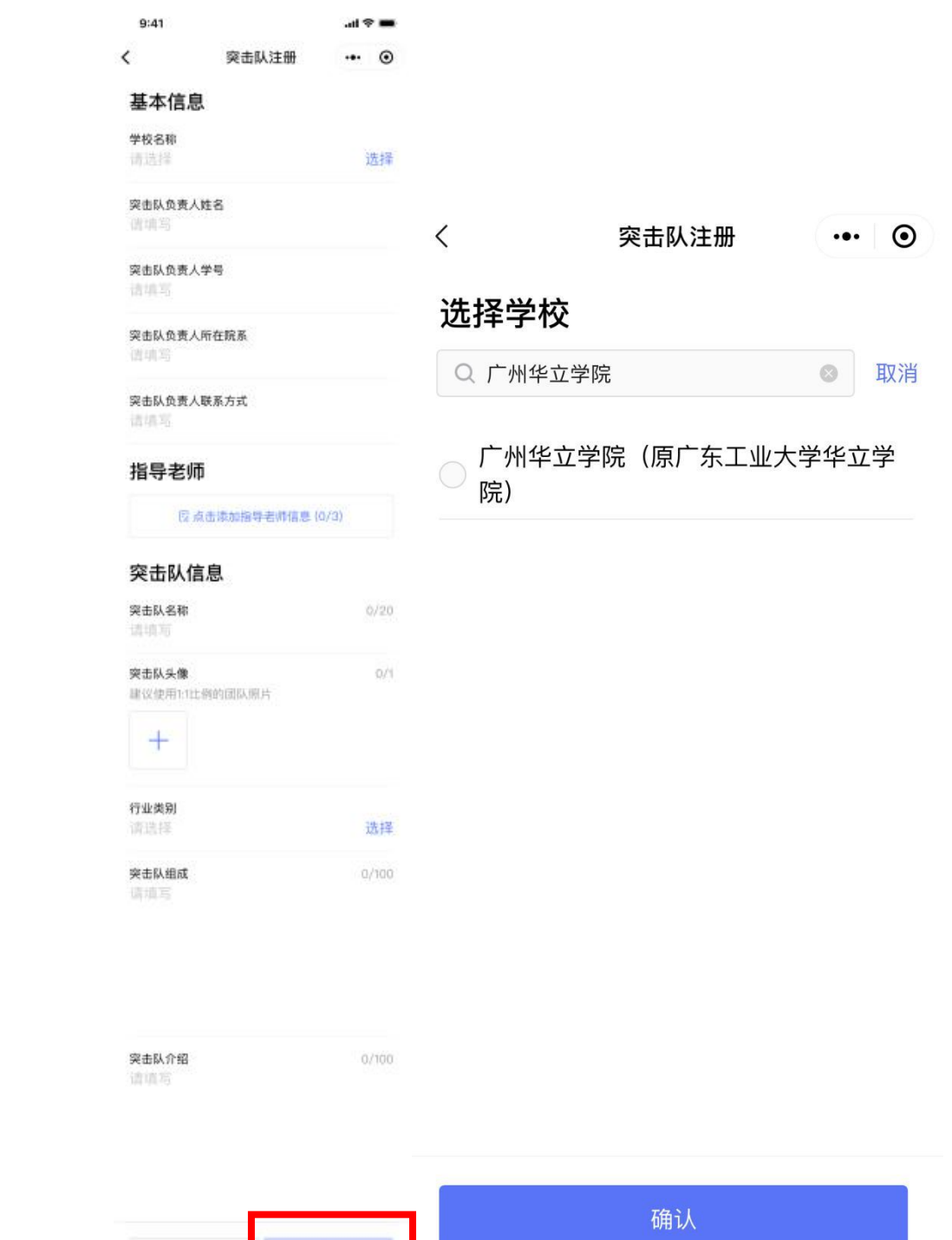

**一般存在的**<br>图 保存

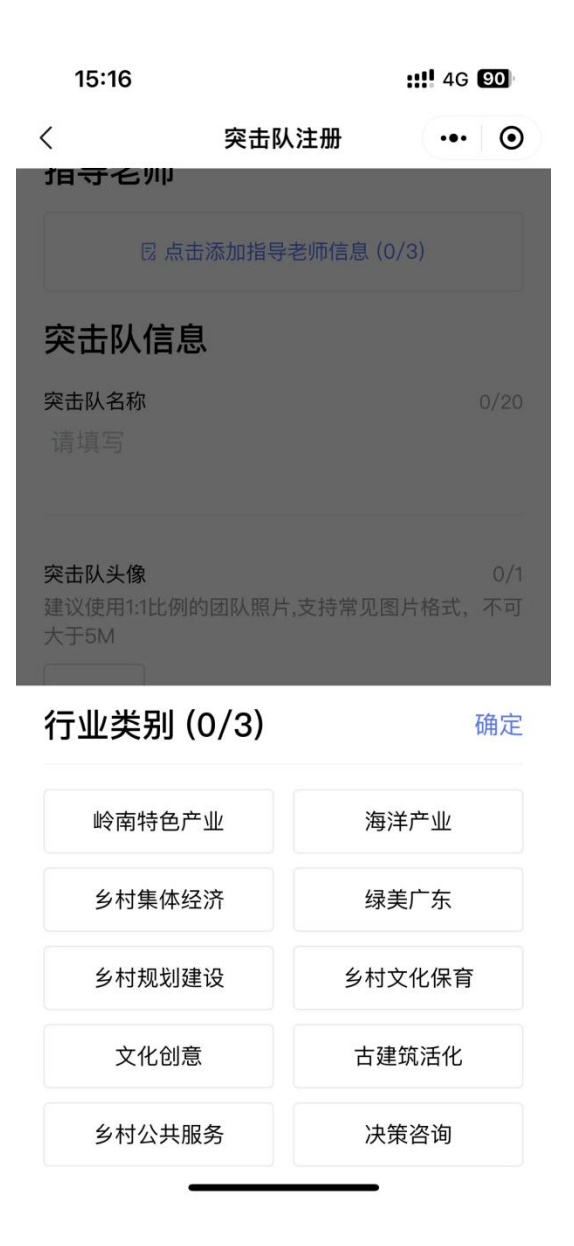

提交后,突击队的注册信息将自动发送至对应高校团委进行审 批, 突击队可通过"百千万校地通"平台小程序端【我的】页面查 看审核进度。

注意:若注册信息被高校团委驳回,请根据驳回原因及时修改 注册信息并重新提交。经高校团委审批通过后,即可完成注册与认 证。

## (三)查看其他信息

#### 1.查看村镇需求

小程序主页下半部分默认展示【村镇需求】列表,【村镇需求】 下方提供热门需求分类,点击对应分类,可查看不同分类下的村镇 需求清单。点击对应需求,可进入需求详情页。点击需求提出单位 名称,可浏览需求提出单位相关信息及该单位发布的需求清单。

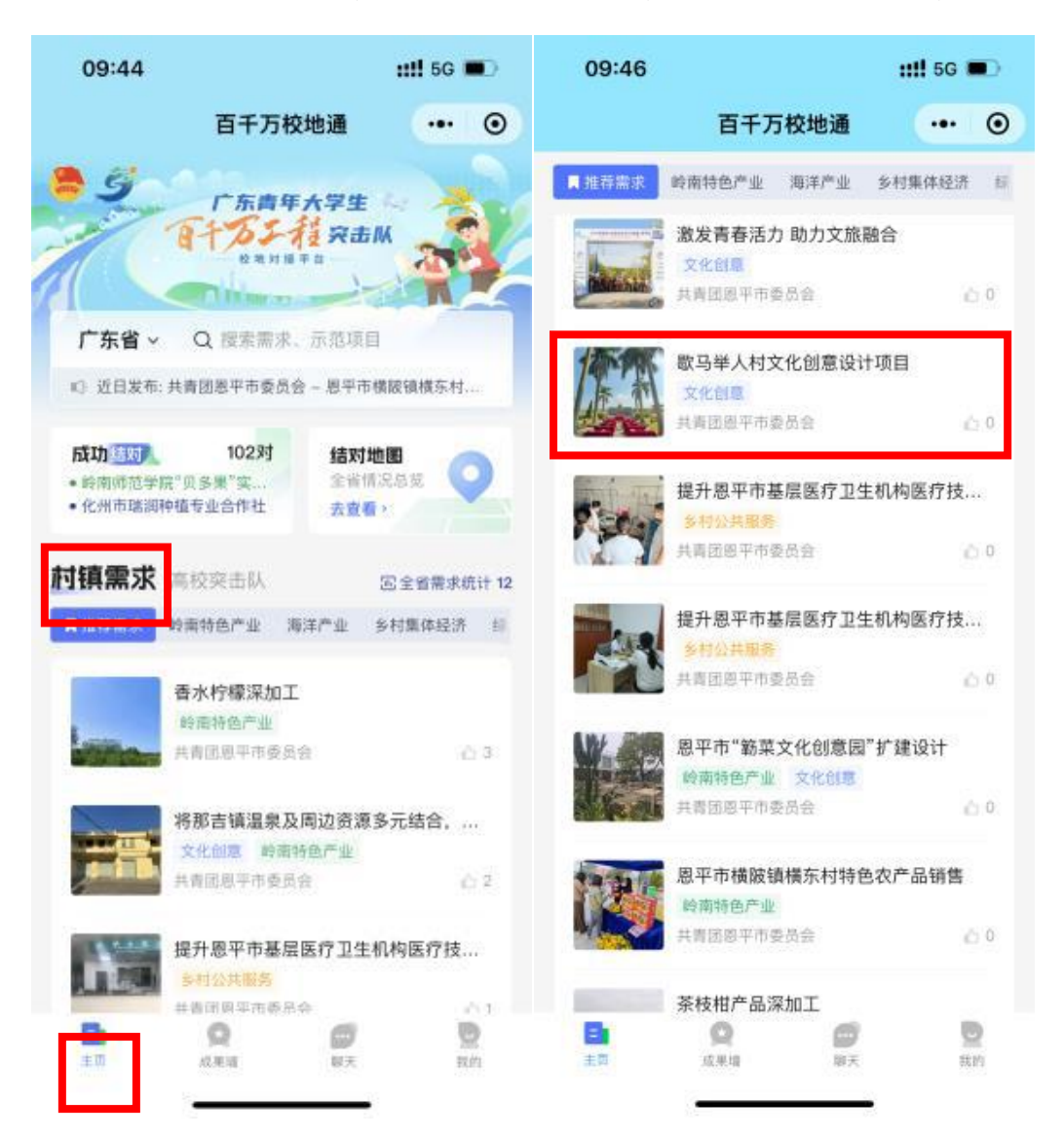

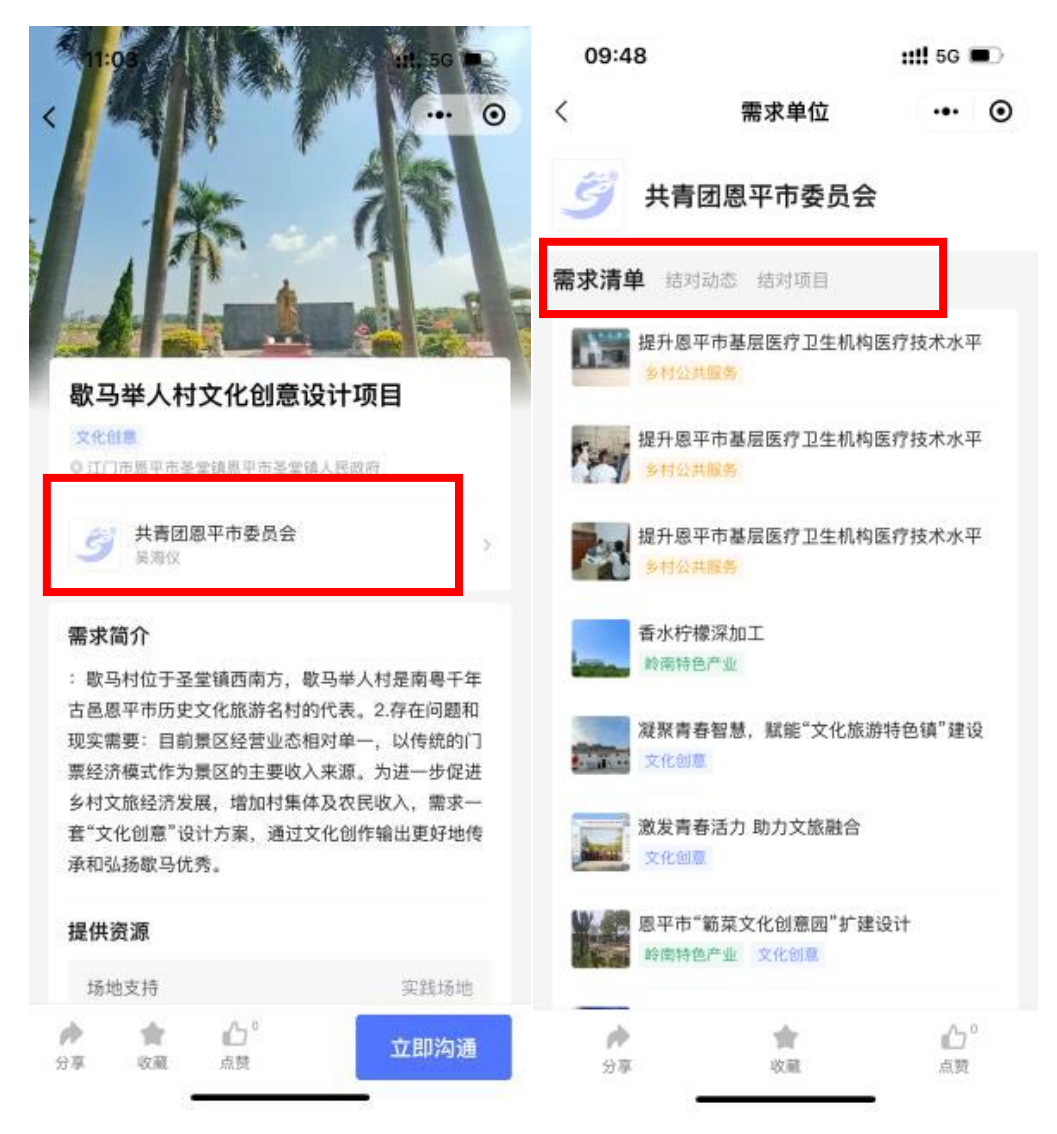

# 2.查看高校突击队信息

小程序主页点击【高校突击队】,下滑可查看高校突击队列表, 点击对应突击队可进入突击队详情页,查看该突击队的介绍、结对 动态、结对项目等信息。

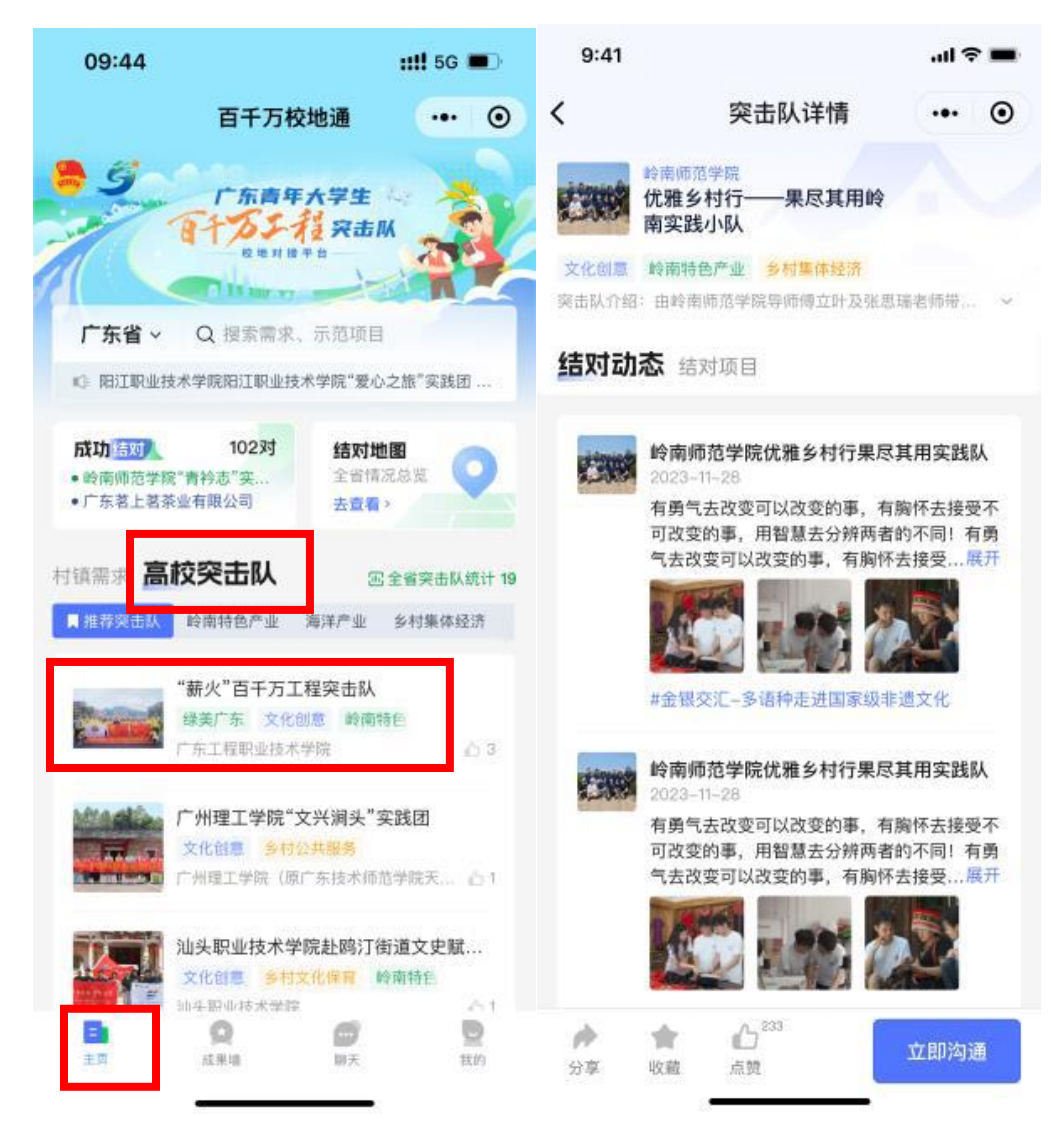

# 3.搜索

如需查找相关村镇需求或高校突击队信息,可点击位于小程序 主页顶部的搜索框,进行快捷检索。在搜索框内输入搜索词即可查 找相关内容。平台提供搜索结果筛选功能,将搜索结果分为【村镇 需求】、【高校突击队】、【结对成功墙】、【示范项目】 四个大类, 点 击即可查看相关分类下的信息。此外,平台还支持根据地区筛选搜 索结果。

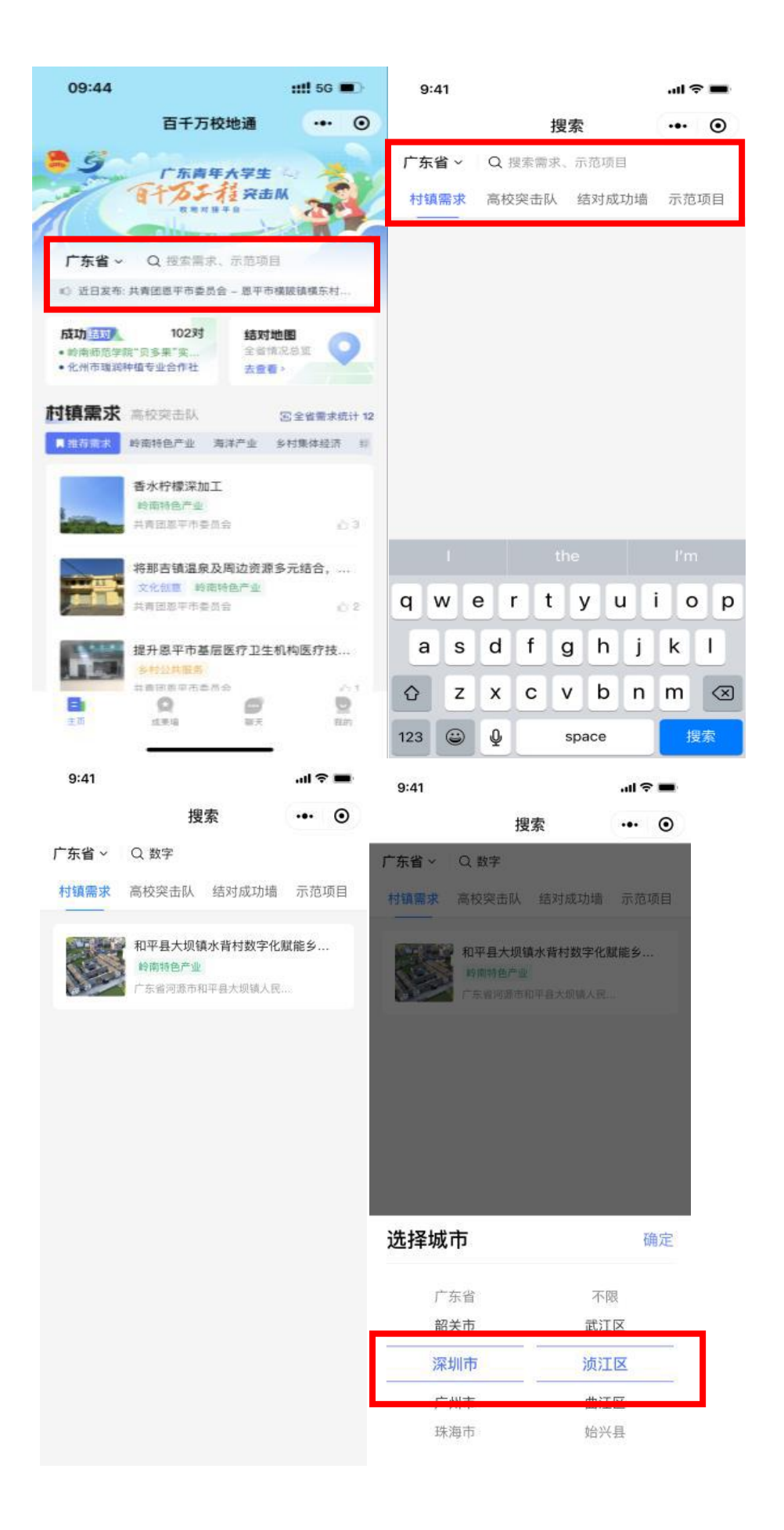

## 4.成果墙

"成果墙"展示了百千万工程的示范项目及结对成功项目,点 击"百千万校地通"小程序底部导航栏的【成果墙】即可进入"成 果墙"页面,浏览相关项目信息。点击对应项目名称,可进入项目 详情页。

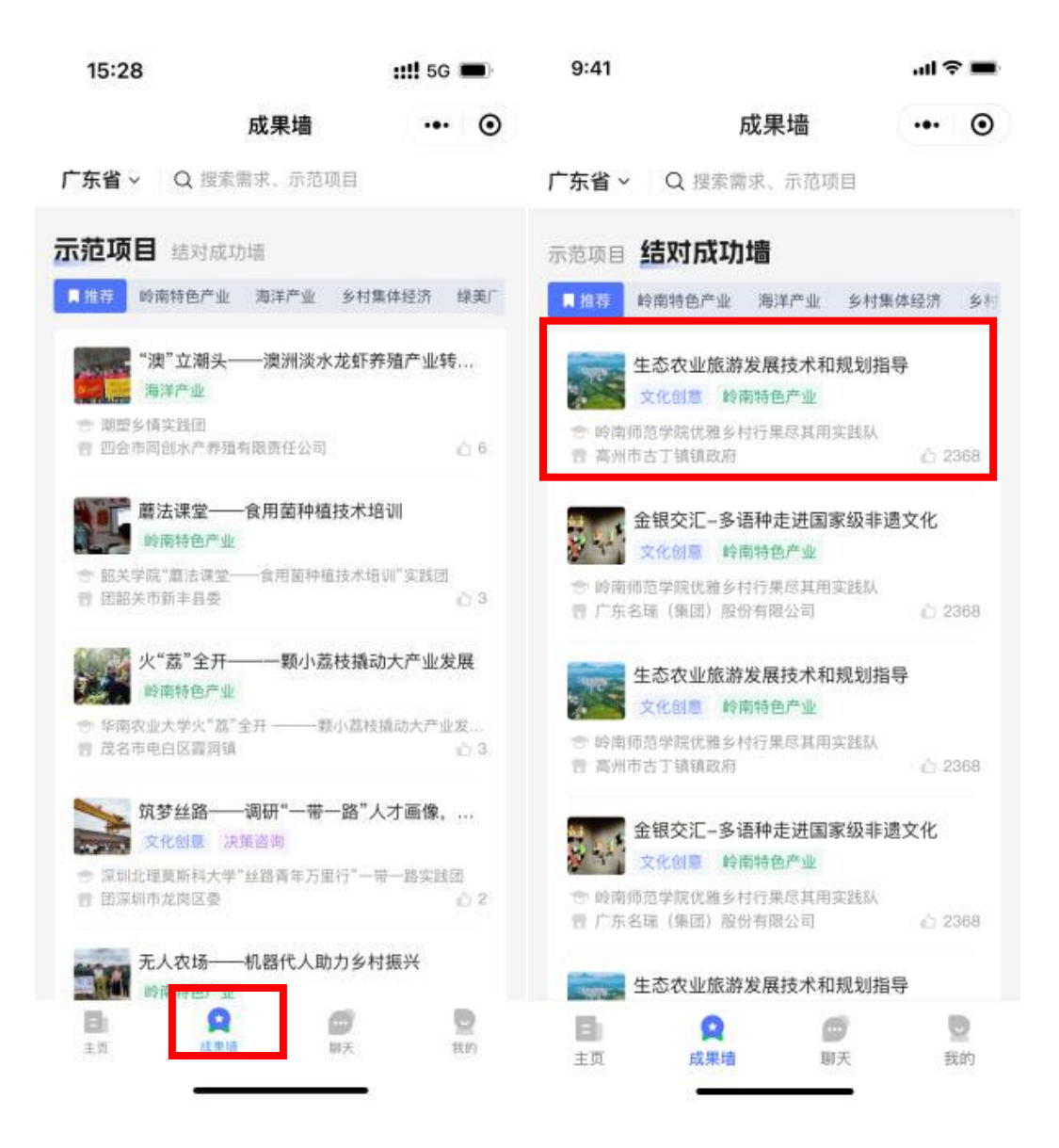

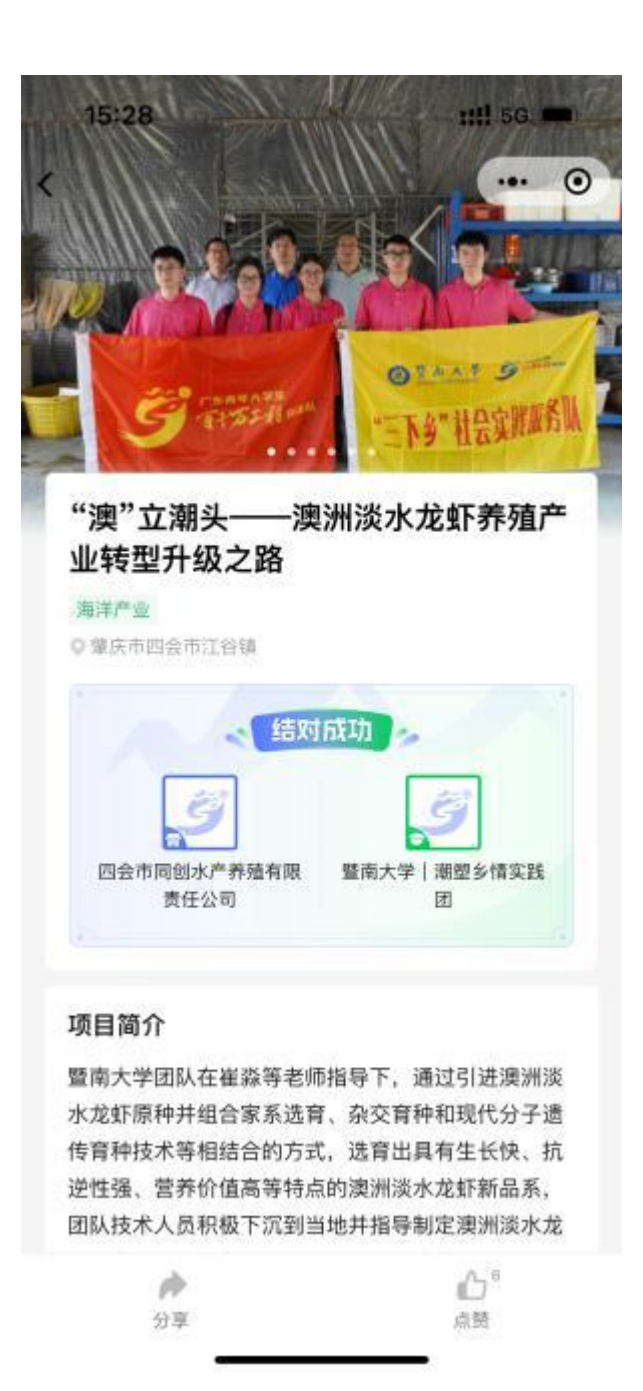

### (四)聊天及申请结对

#### 1.发起聊天

平台提供即时聊天功能,高校突击队可与需求提出单位、其他 突击队在线沟通。以高校突击队与需求提出单位沟通为例,高校突 击队在浏览村镇需求时,如对某一需求感兴趣,可在需求详情页点 击【我想结对】发起聊天,向需求提出单位了解该需求的具体情况。

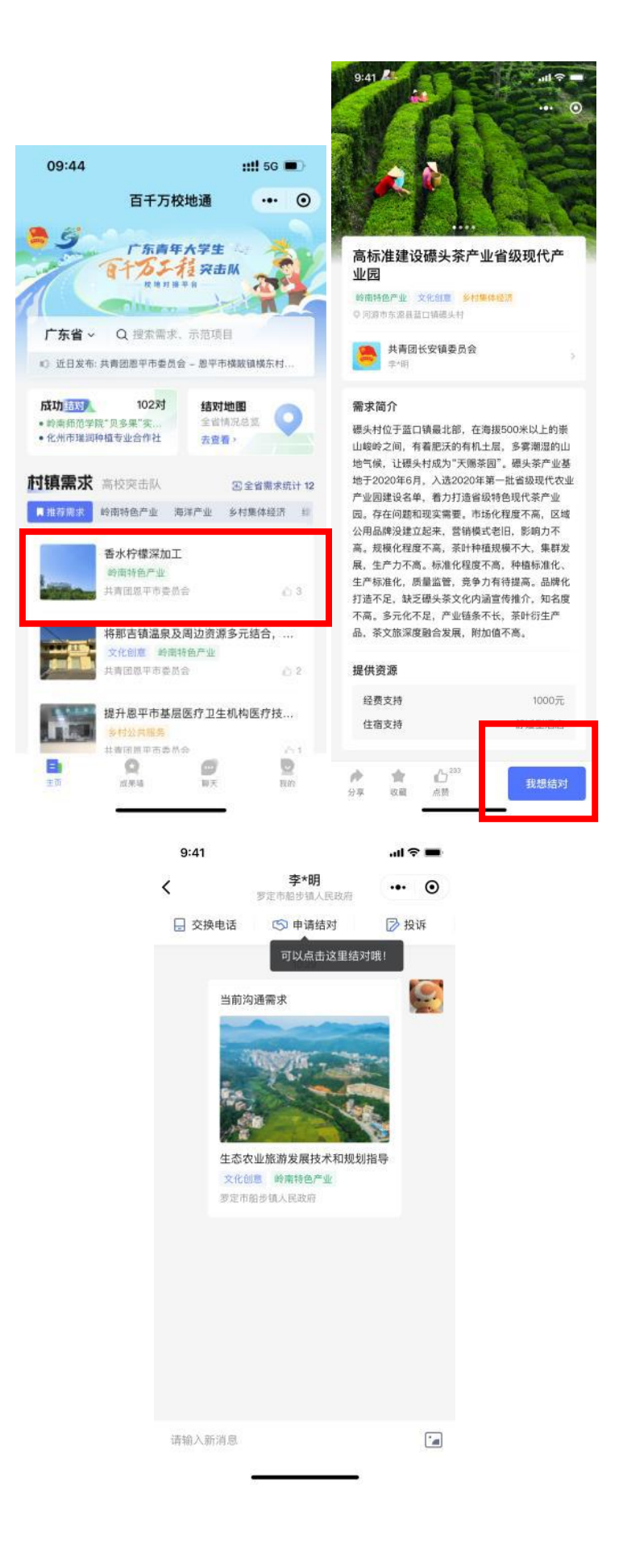

#### 2.交换电话

高校突击队如需进一步了解项目情况,可在聊天界面发起交换 电话申请,点击聊天界面上方的【交换电话】,选择想了解的需求, 在交换电话弹窗中点击【确定】,即可向需求提出单位发送交换电话 申请,待需求提出单位同意后,可获取需求提出单位联系人电话, 还支持【拨打】和【复制号码】。

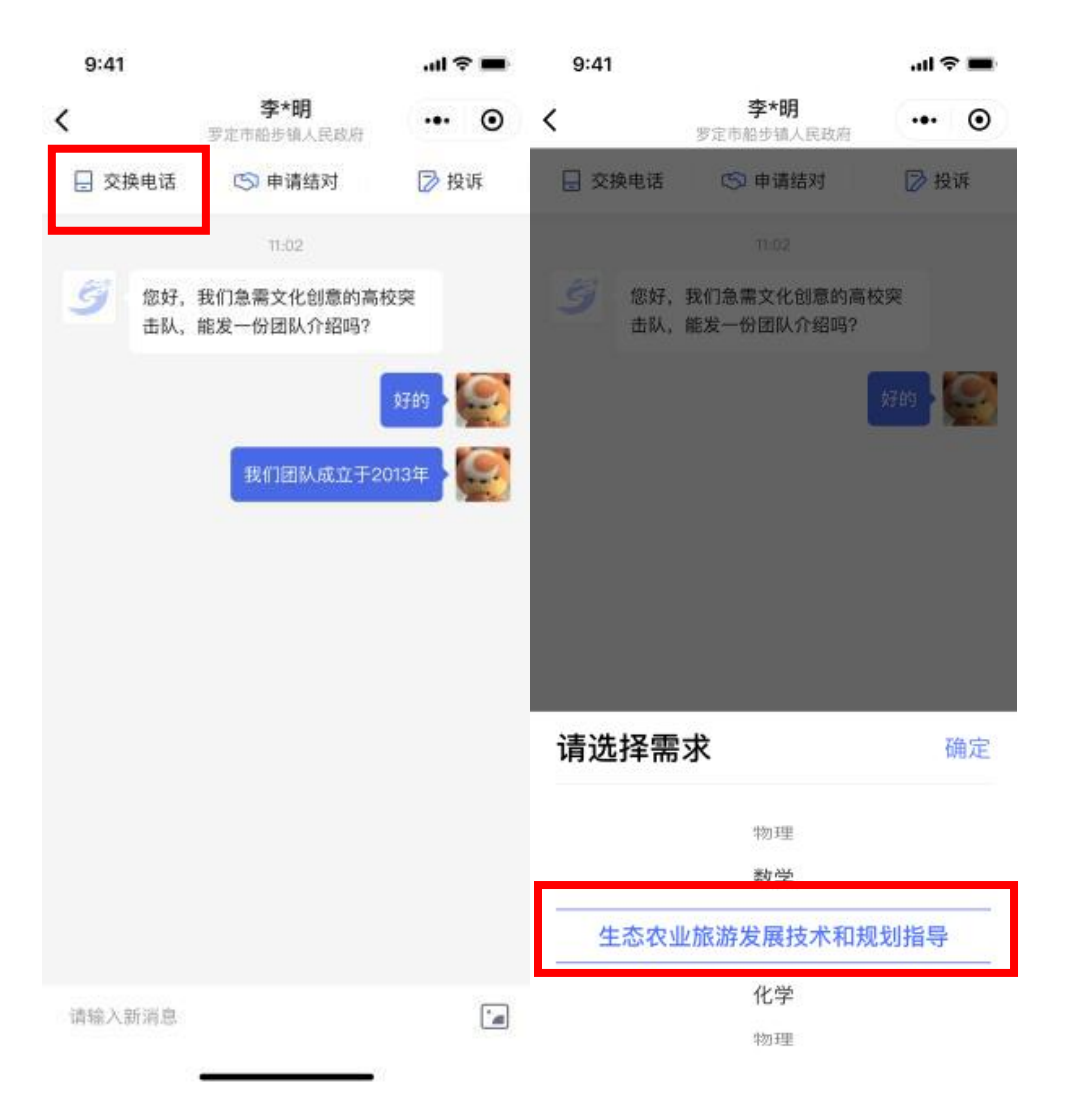

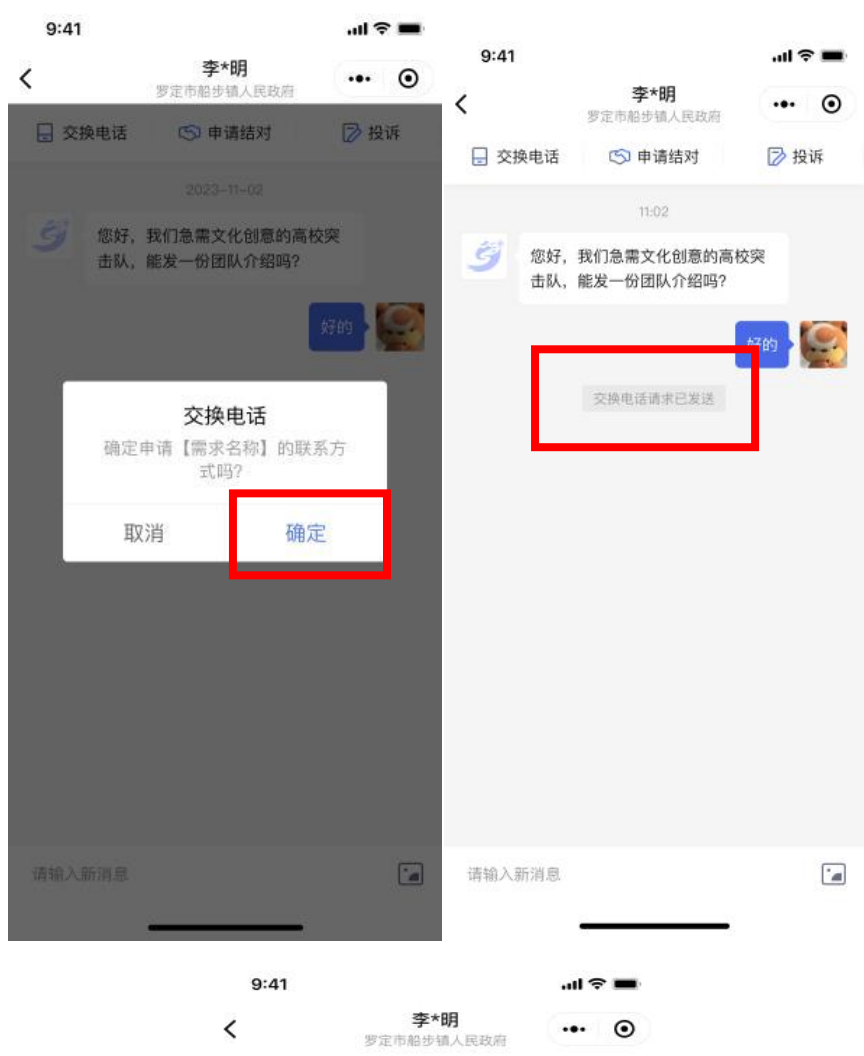

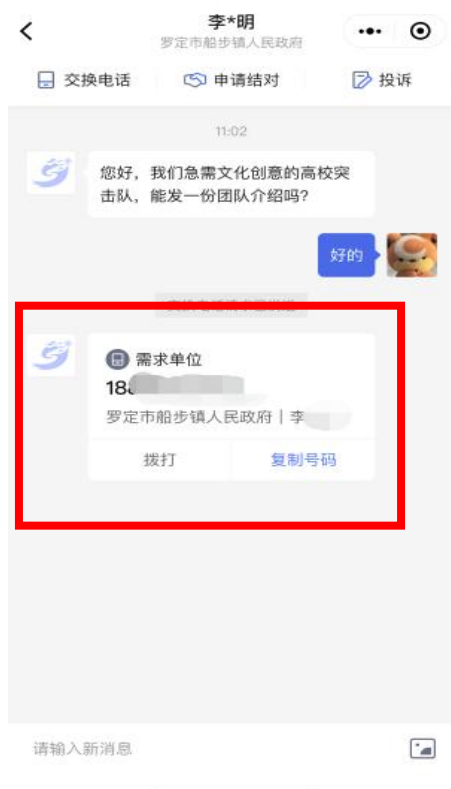

除高校突击队可发起交换电话申请外,需求提出单位也可以发 起交换电话申请,高校突击队可在聊天界面中查看需求提出单位发 起的交换电话申请,点击【同意】,即可向需求提出单位发送突击队 的联系方式。

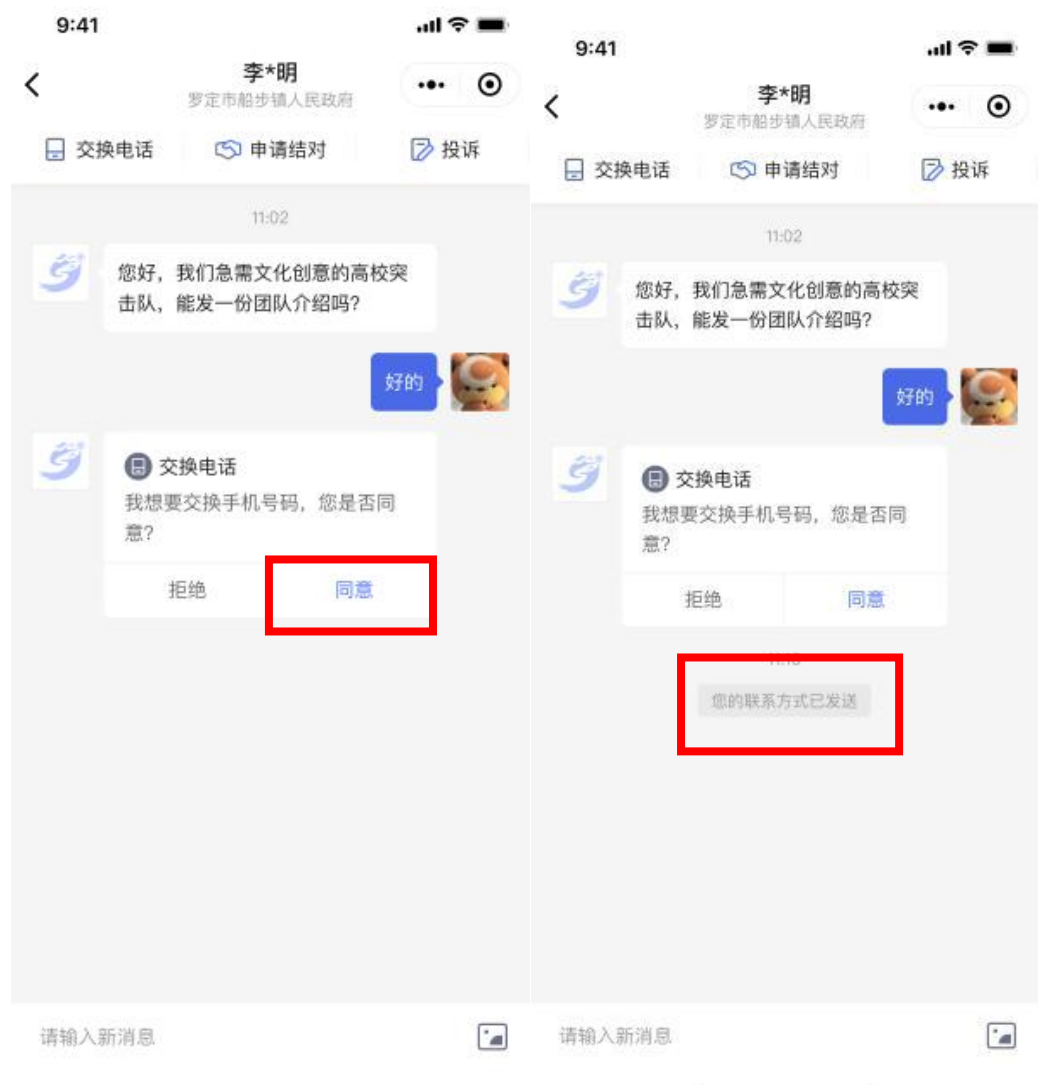

# 3.申请结对

高校突击队了解需求详情后,如有意愿结对,可点击聊天界面 上方的【申请结对】,选择想结对的需求,在申请结对弹窗中点击 【确定】,即可发起结对申请,待需求提出单位通过结对申请后,即 可完成结对。

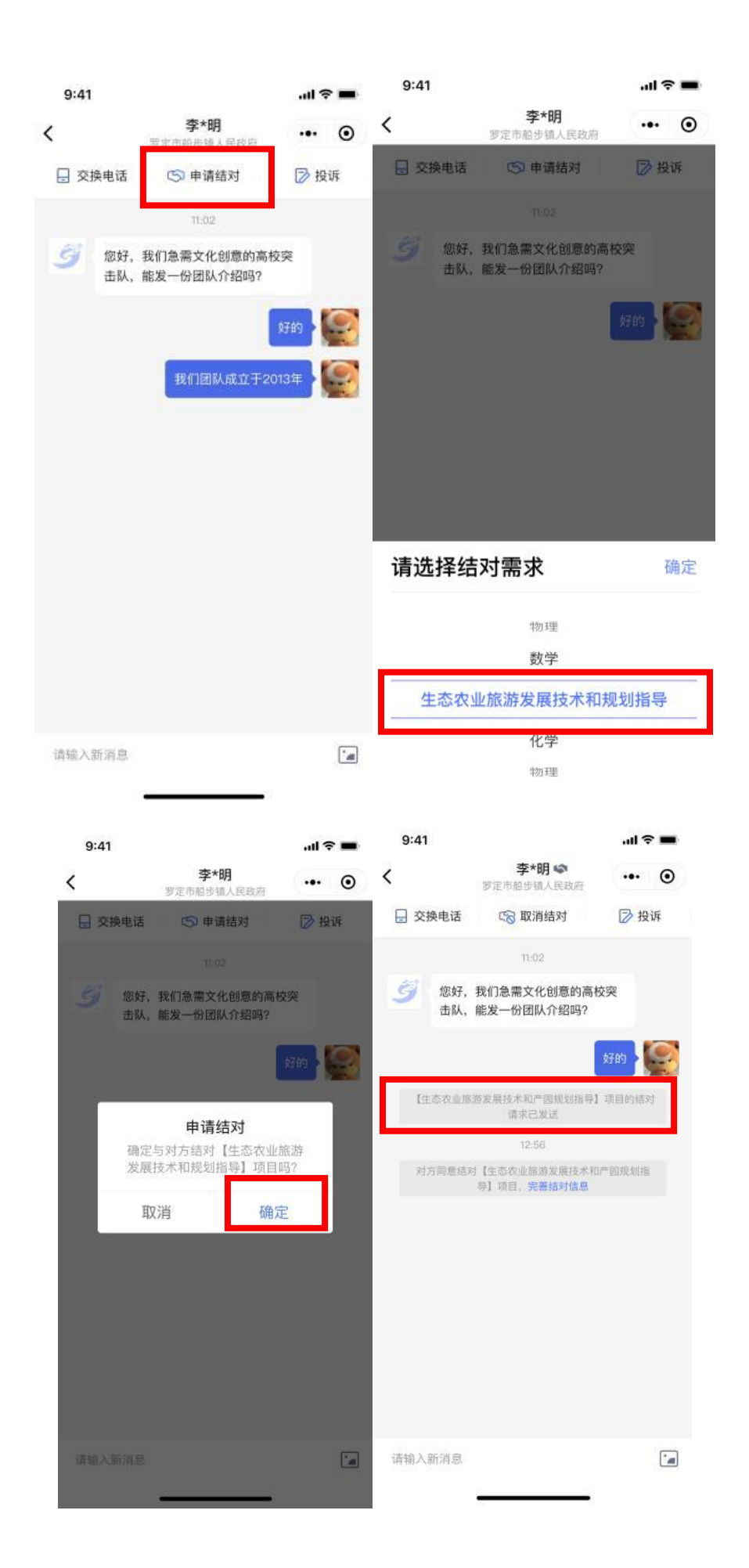

除高校突击队可发起结对申请外,需求提出单位也可以发起结 对申请,高校突击队可在聊天界面中查看需求提出单位发起的结对 申请,点击【同意】,即可完成结对。

#### 4.开启消息通知

点击底部导航栏中的【聊天】可进入聊天列表页,查看所有聊 天记录。为便于高校突击队及时接收聊天消息,建议开启消息通知。 点击页面上方的【去开启】,勾选【聊天通知】及【系统通知】,点 击【允许】,即可开启消息通知。

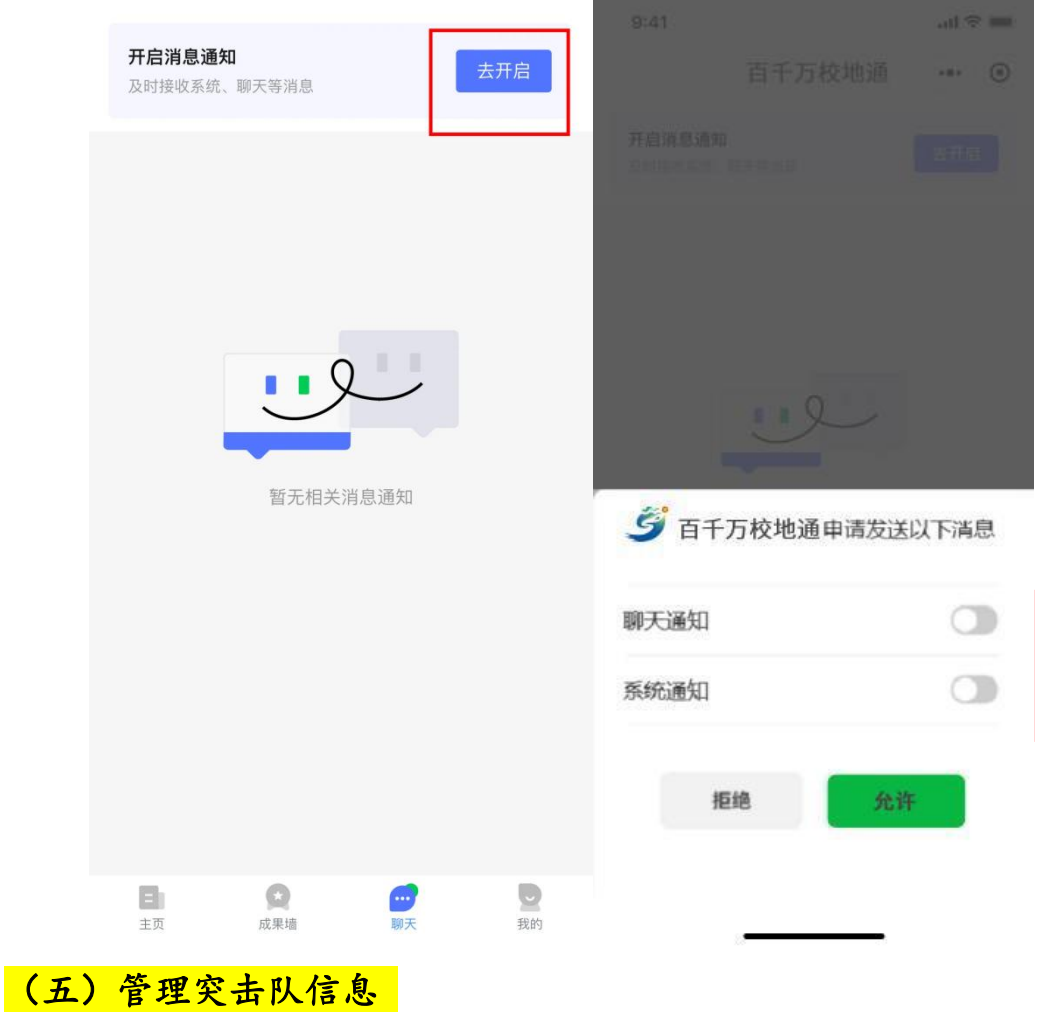

#### 1.发布结对动态

点击底部导航栏中的【我的】进入"我的"页,"我的"页集

中展示了突击队名称、介绍、结对动态、结对项目等信息。选择 【结对动态】后,点击下方的【发布结对动态】,按页面提示填写结 对动态,点击【提交】即可发布动态。

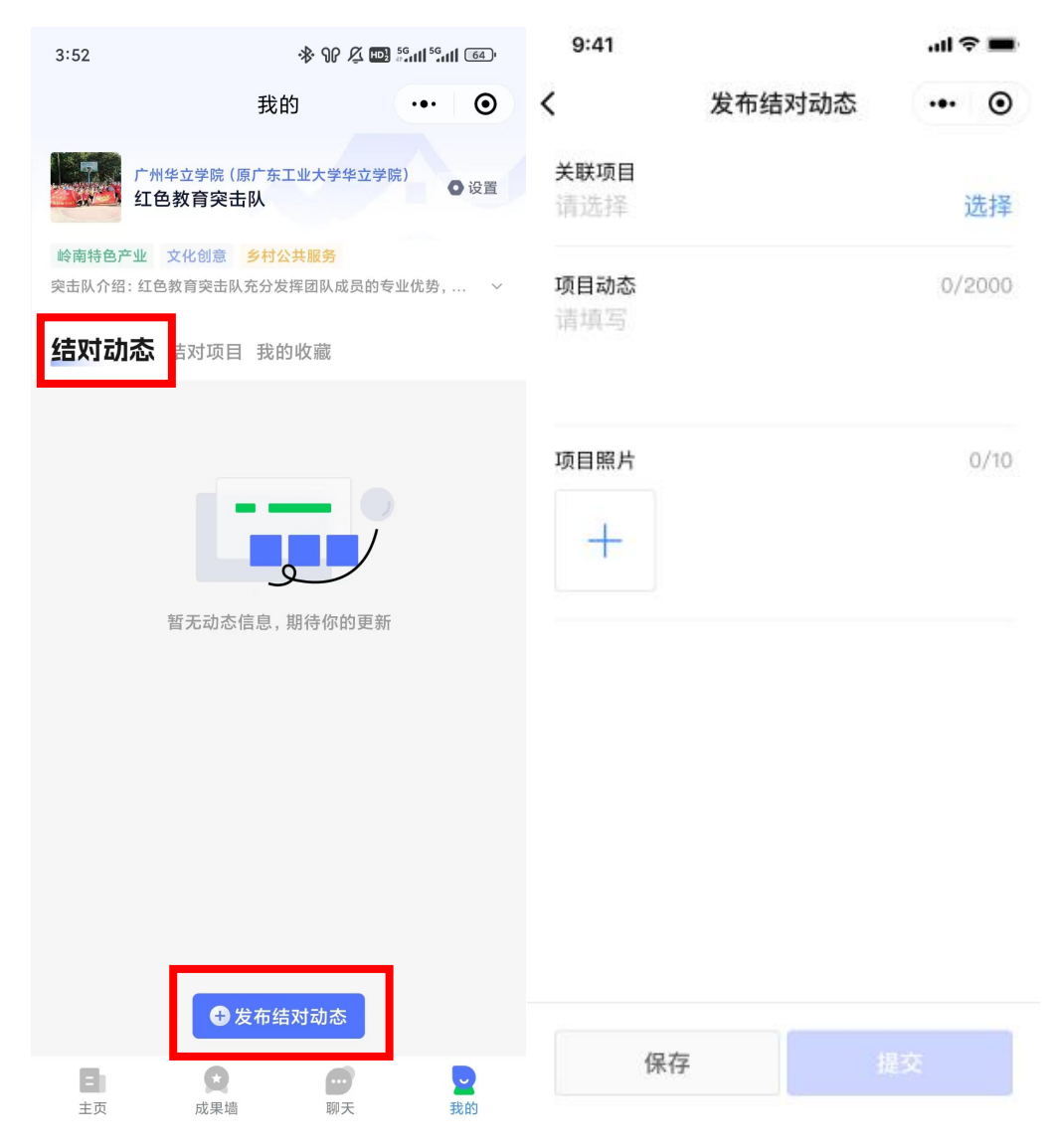

### 2.完善结对项目信息

在"我的"页点击【结对项目】,可查看已实现结对的项目清单。 点击对应项目可进入项目详情页,查看项目名称、需求提出单位、 项目所在地等信息。点击【完善信息】将进入项目信息编辑页,可 在已有项目信息基础上,补充完善项目简介、指导老师、相关报道 等信息。完成填写后点击【提交】即可更新结对项目信息。

平台还提供【取消结对】功能,高校突击队如遇特殊情况不能 完成结对项目,可在结对项目详情页点击【取消结对】,在信息确认 弹窗中继续选择【取消结对】,即可完成取消操作。

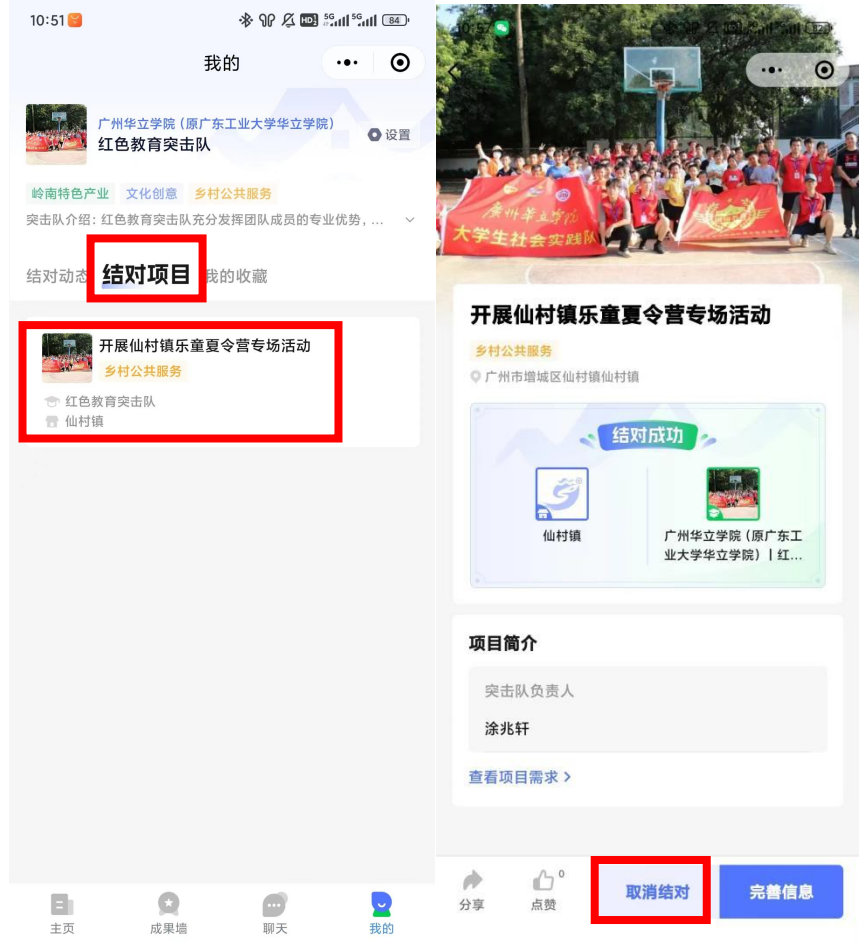

# 3.修改突击队信息

如需修改突击队名称、简介等信息,可在我的页点击【设置】, 选择【突击队信息修改】,修改相关信息后点击【提交修改】即可完 成突击队信息修改。

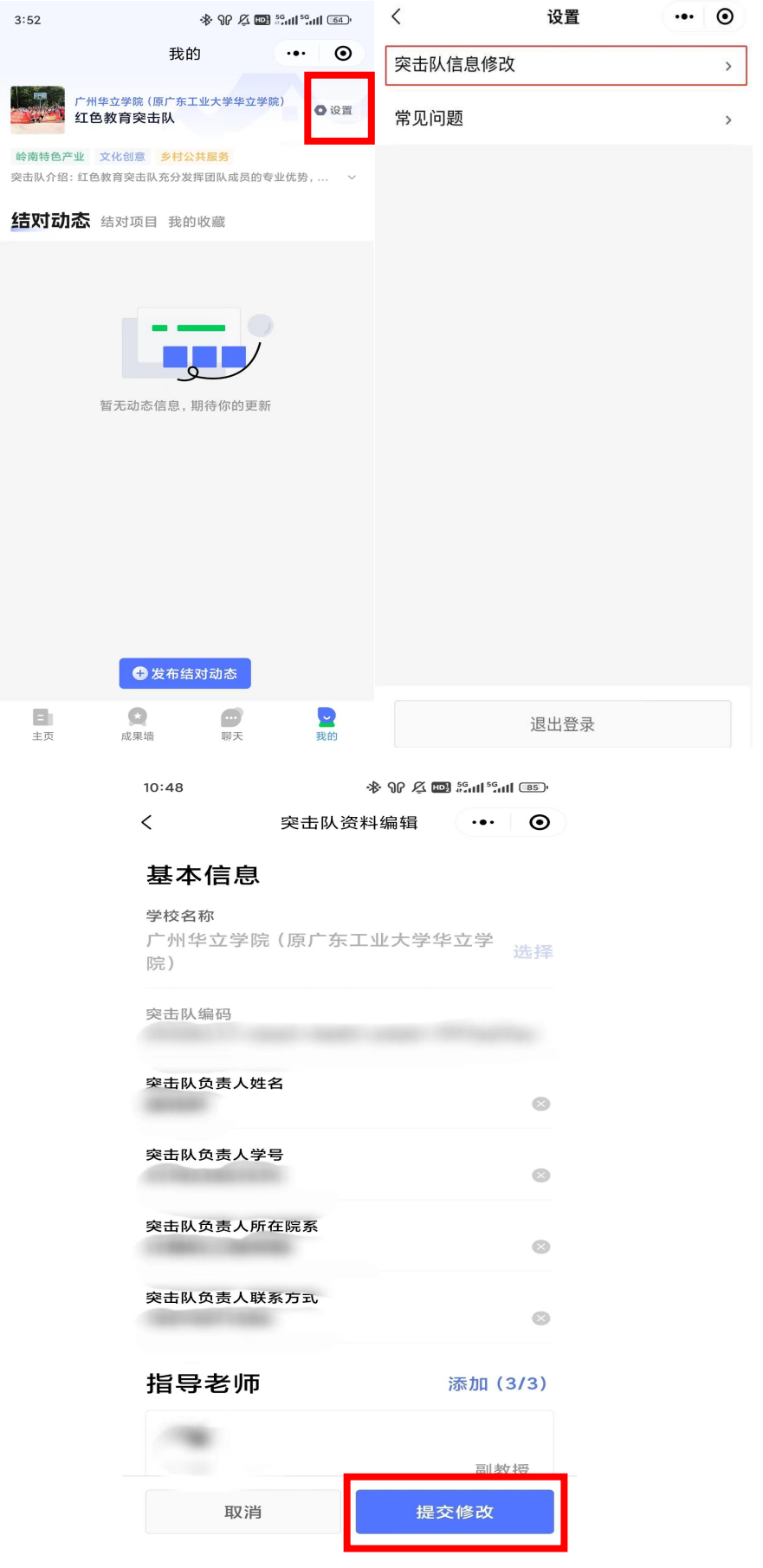